# Reinstale O Sistema Operacional Secure Network Analytics Em Modelos De Hardware Ī

### **Contents**

**Introduction Prerequisites Requirements** Componentes Utilizados Procedimento Etapa 1. Faça o download do arquivo ISO Etapa 2. Instalar a imagem do Console KVM **Verificar** Informações Relacionadas

## Introduction

Este documento descreve o processo para reinstalar o software Cisco Secure Network Analytics (SNA) remotamente em modelos de hardware UCS.

## **Prerequisites**

#### **Requirements**

A Cisco recomenda que você tenha conhecimento destes tópicos:

- Cisco Secure Network Analytics
- Controlador de gerenciamento integrado da Cisco (CIMC)

#### Componentes Utilizados

As informações neste documento são baseadas nestes componentes:

- Cisco Flow Sensor 4240 (hardware M5)
- CIMC versão 4.1(1d)

The information in this document was created from the devices in a specific lab environment. All of the devices used in this document started with a cleared (default) configuration. Se a rede estiver ativa, certifique-se de que você entenda o impacto potencial de qualquer comando.

## Procedimento

O procedimento sugerido é reinstalar o sistema operacional (SO) SNA remotamente através do console da máquina virtual (KVM) baseada em kernel do CIMC. Para isso, faça o seguinte:

#### Etapa 1. Faça o download do arquivo ISO

Énecessário um arquivo ISO para o modelo de dispositivo aplicável para reinstalar o SNA OS. Para fazer download do arquivo ISO necessário:

- 1. Acesse a Cisco Software Central, <https://software.cisco.com>.
- 2. Na seção Download e Upgrade, selecione Download de Software.
- 3. Digite Secure Network Analytics no campo Select a Product. Press Enter.
- 4. Selecione o modelo de dispositivo virtual aplicável.

Note: O arquivo ISO está localizado apenas na edição virtual do dispositivo. Por exemplo, se você precisar reinstalar o SNA OS de um dispositivo Flow Collector 4210, selecione Virtual Flow Collector.

5. Em Select a Software Type, selecione Secure Network Analytics System Software e, em seguida, selecione a Versão do Software desejada.

6. Localize o arquivo ISO necessário para o modelo de dispositivo virtual.

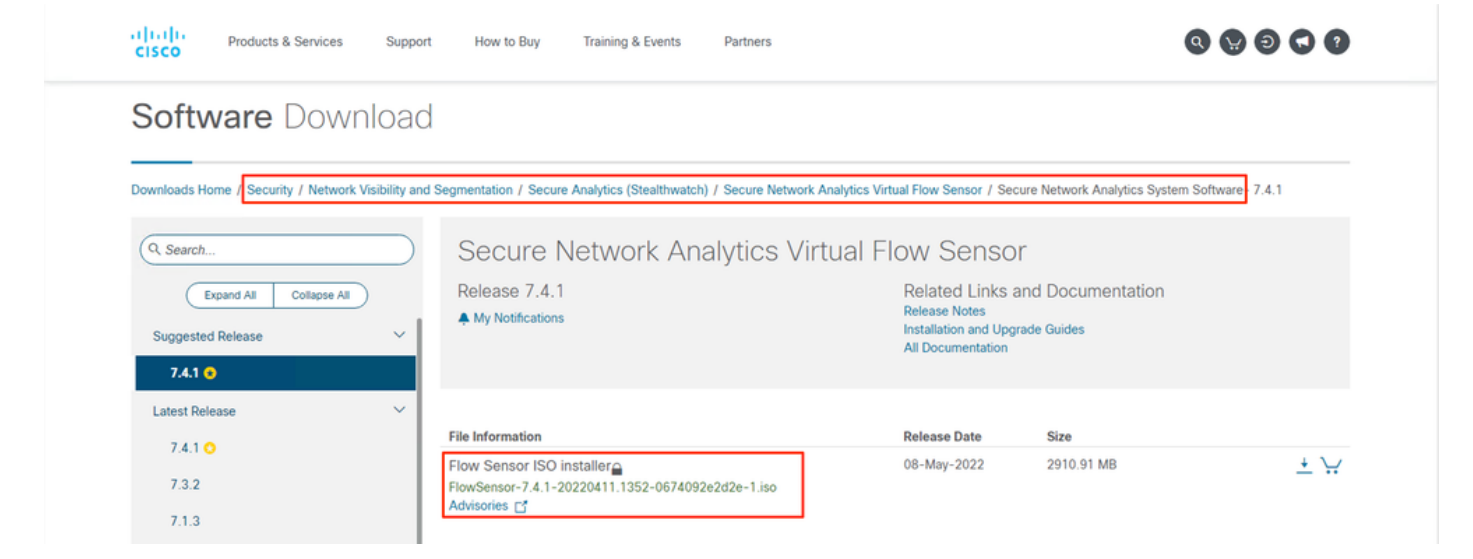

7. Faça download do(s) arquivo(s).

#### Etapa 2. Instalar a imagem do Console KVM

1. Faça login no CIMC.

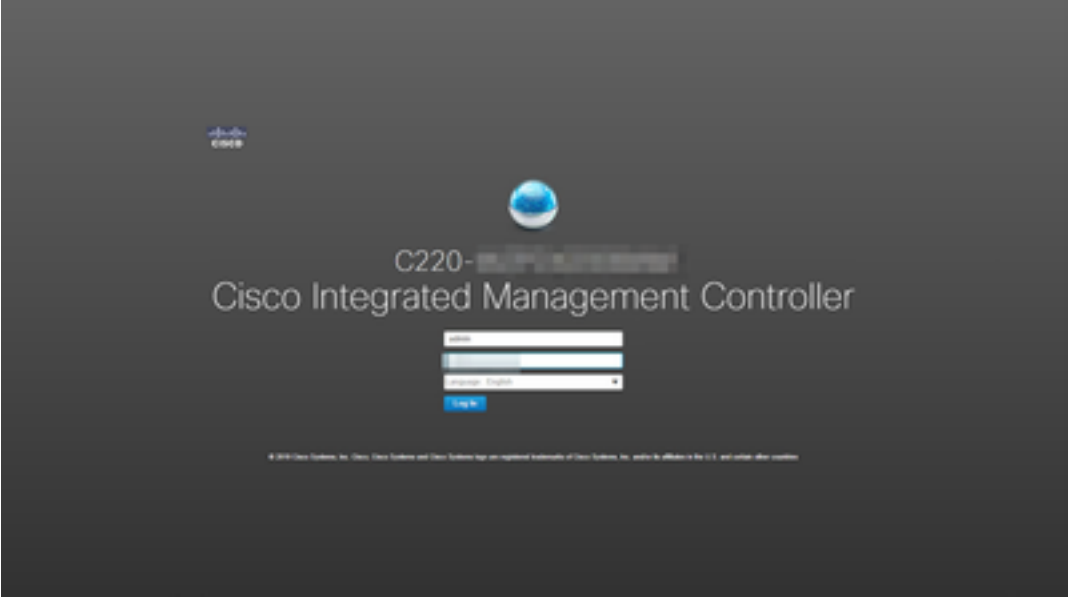

2. Clique em Iniciar KVM no lado superior direito da tela.

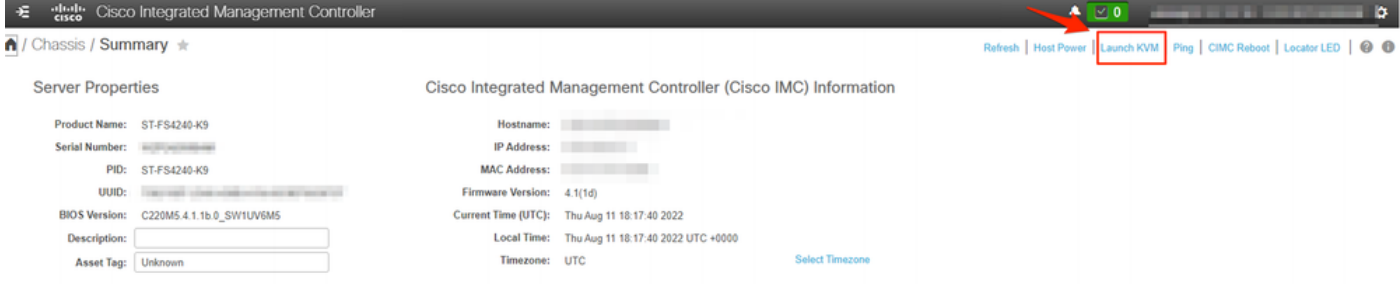

3. Quando o KVM Console iniciar, selecione Virtual Media > Ativate Virtual Devices.

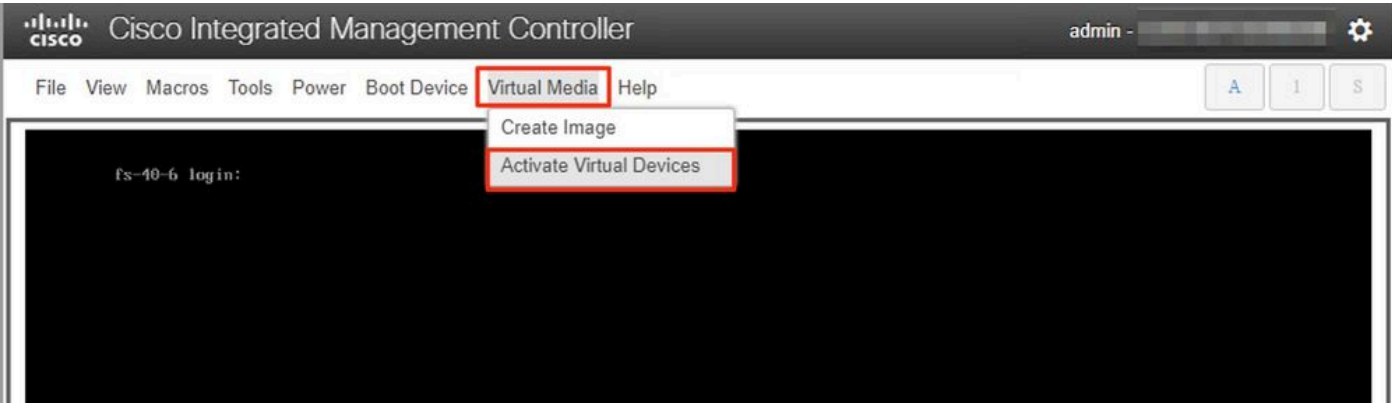

4. Aguarde até que a conexão seja estabelecida.

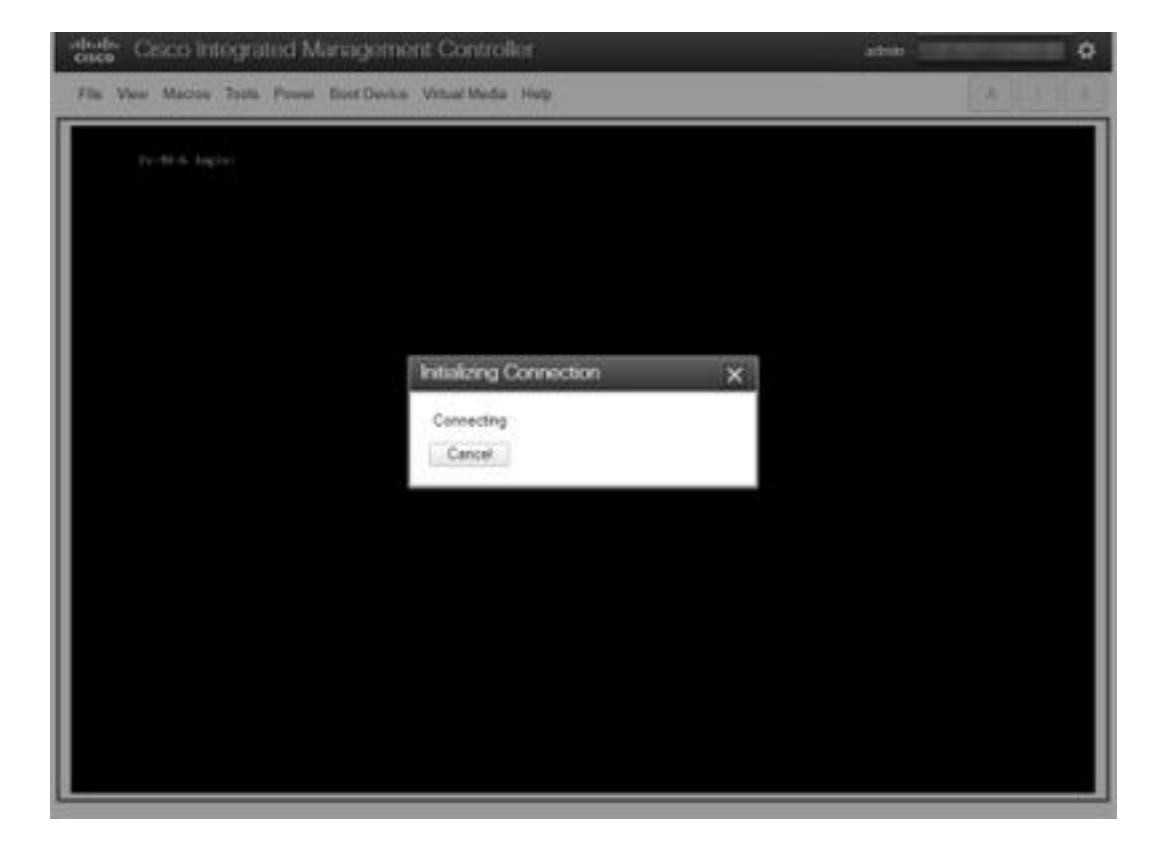

5. Clique em Mídia Virtual > Mapear CD/DVD.

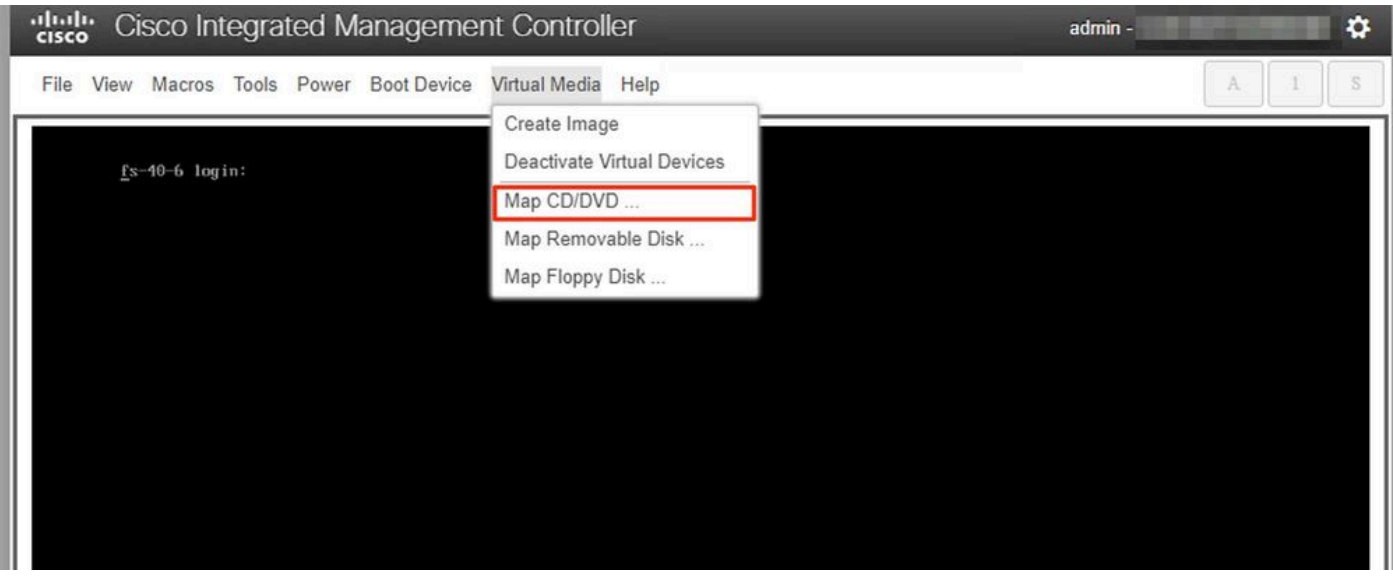

6. Procure o arquivo ISO baixado na Etapa 1 e clique em Map Drive.

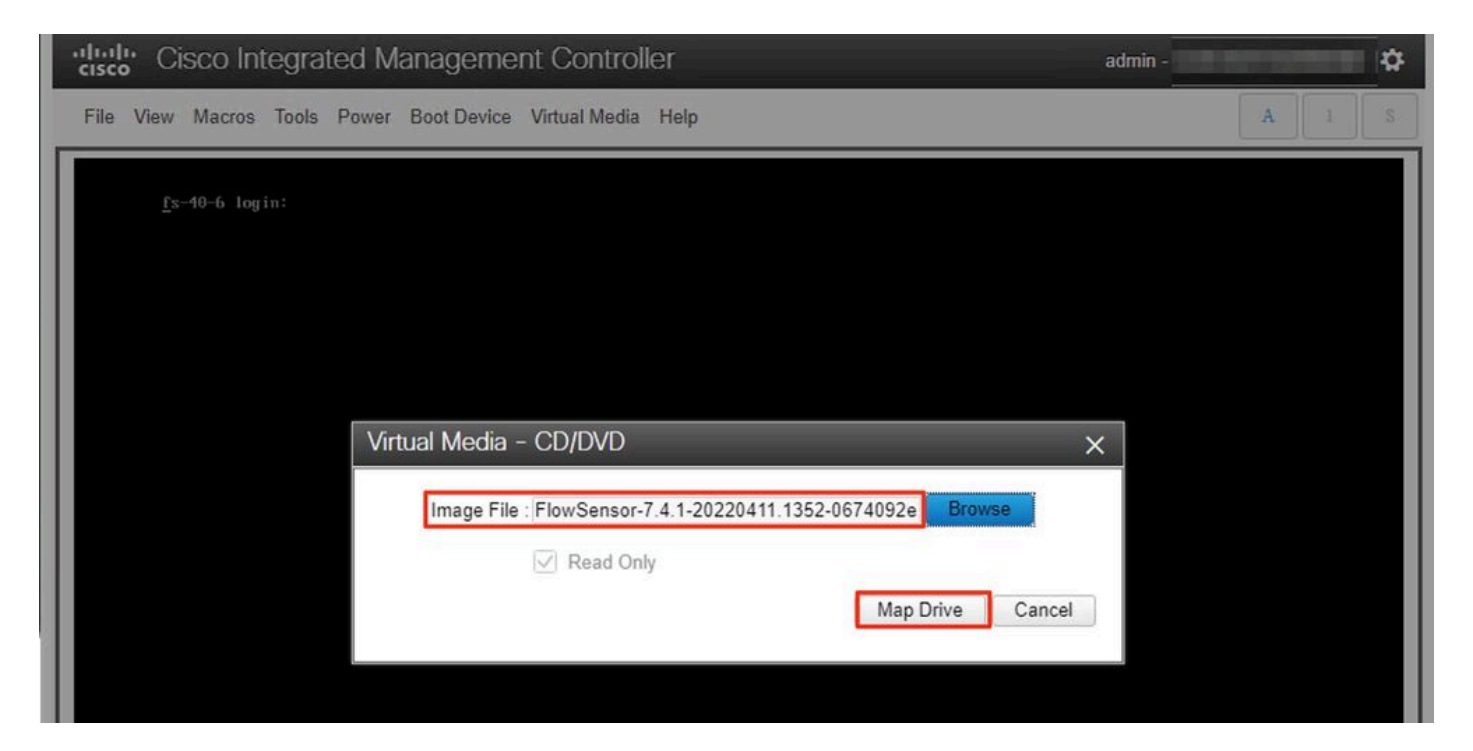

7. Clique em Mídia Virtual para confirmar se o arquivo correto foi mapeado para a unidade de CD/DVD.

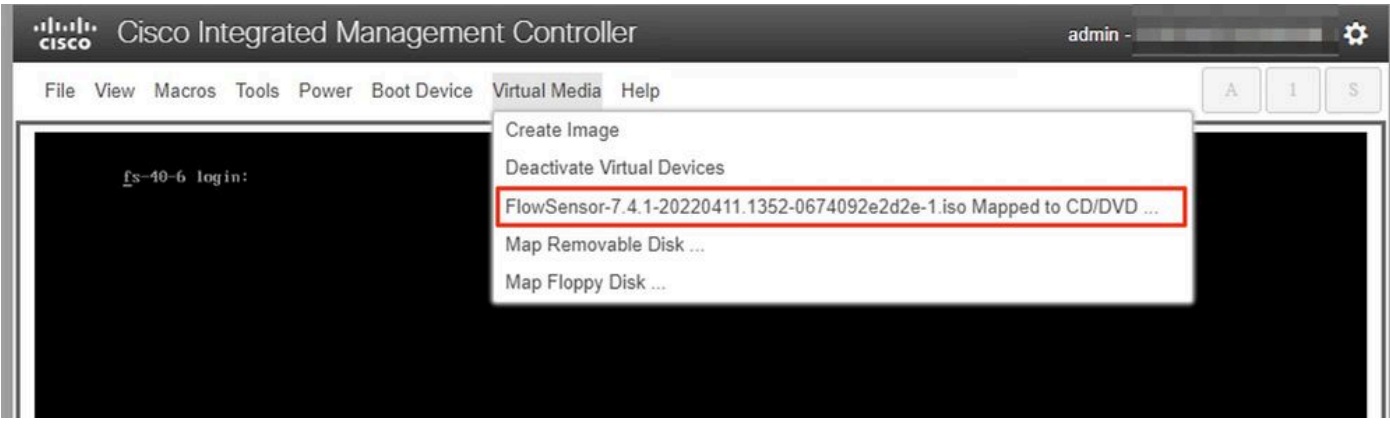

- 8. Selecione Power > Reset System (Warm Boot) para iniciar o processo de reinicialização.
- 9. Quando solicitado, pressione F6 para entrar no Menu de inicialização.

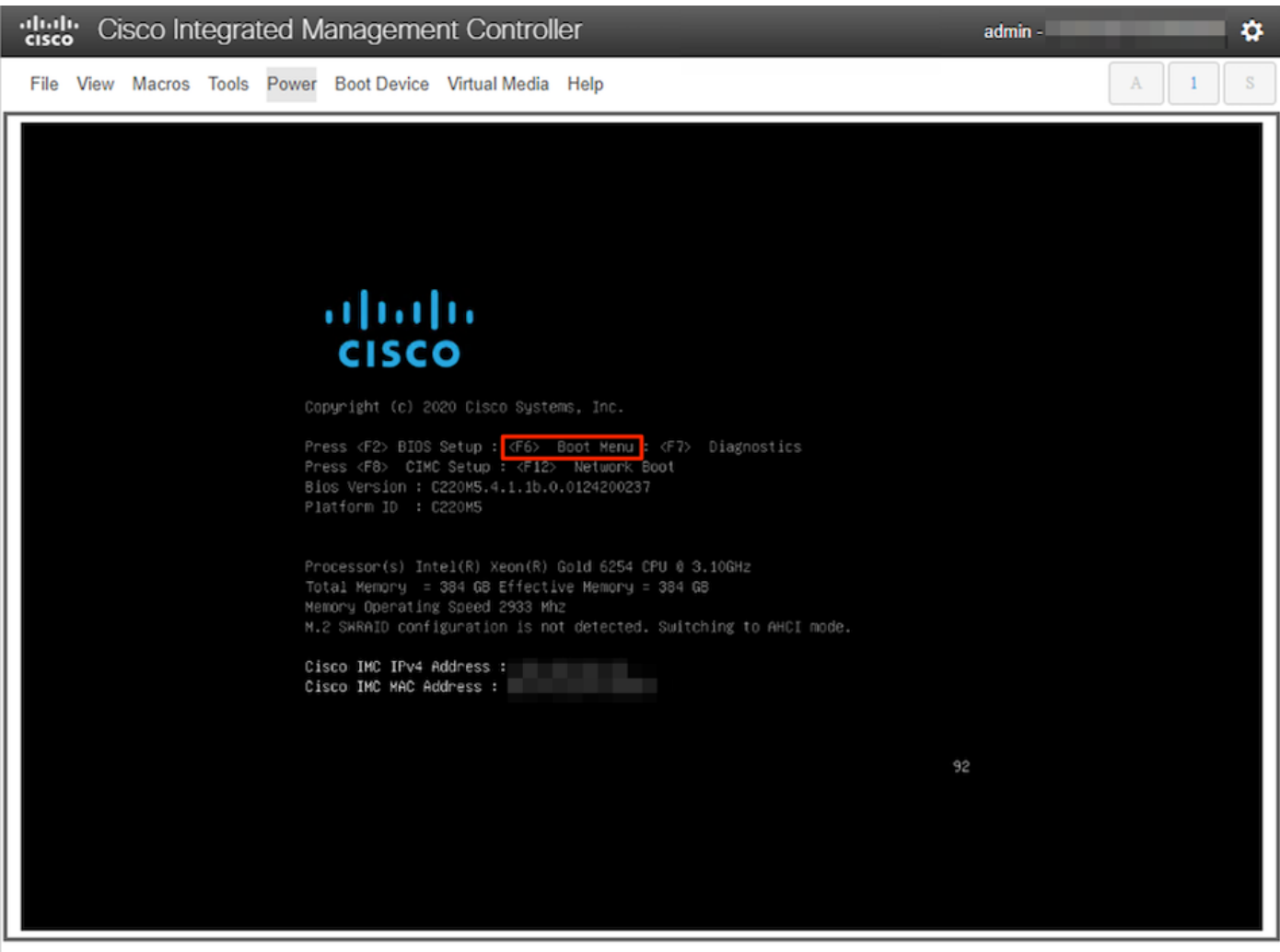

10. Selecione o dispositivo de inicialização Cisco vKVM-Mapped vDVD1.xx e pressione ENTER. 11. O processo de instalação a partir da unidade de CD/DVD virtual é iniciado.

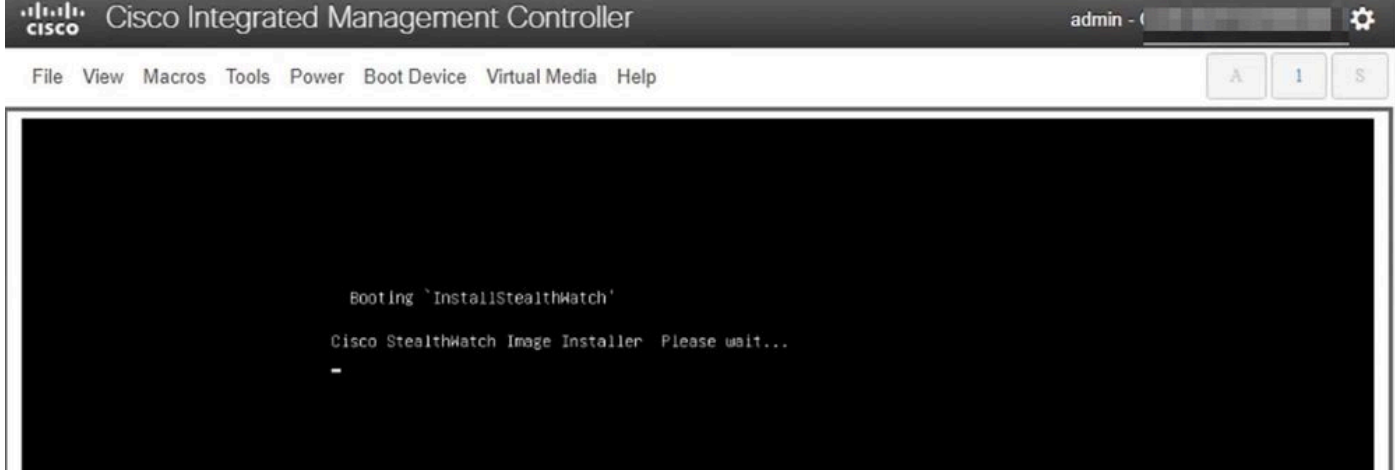

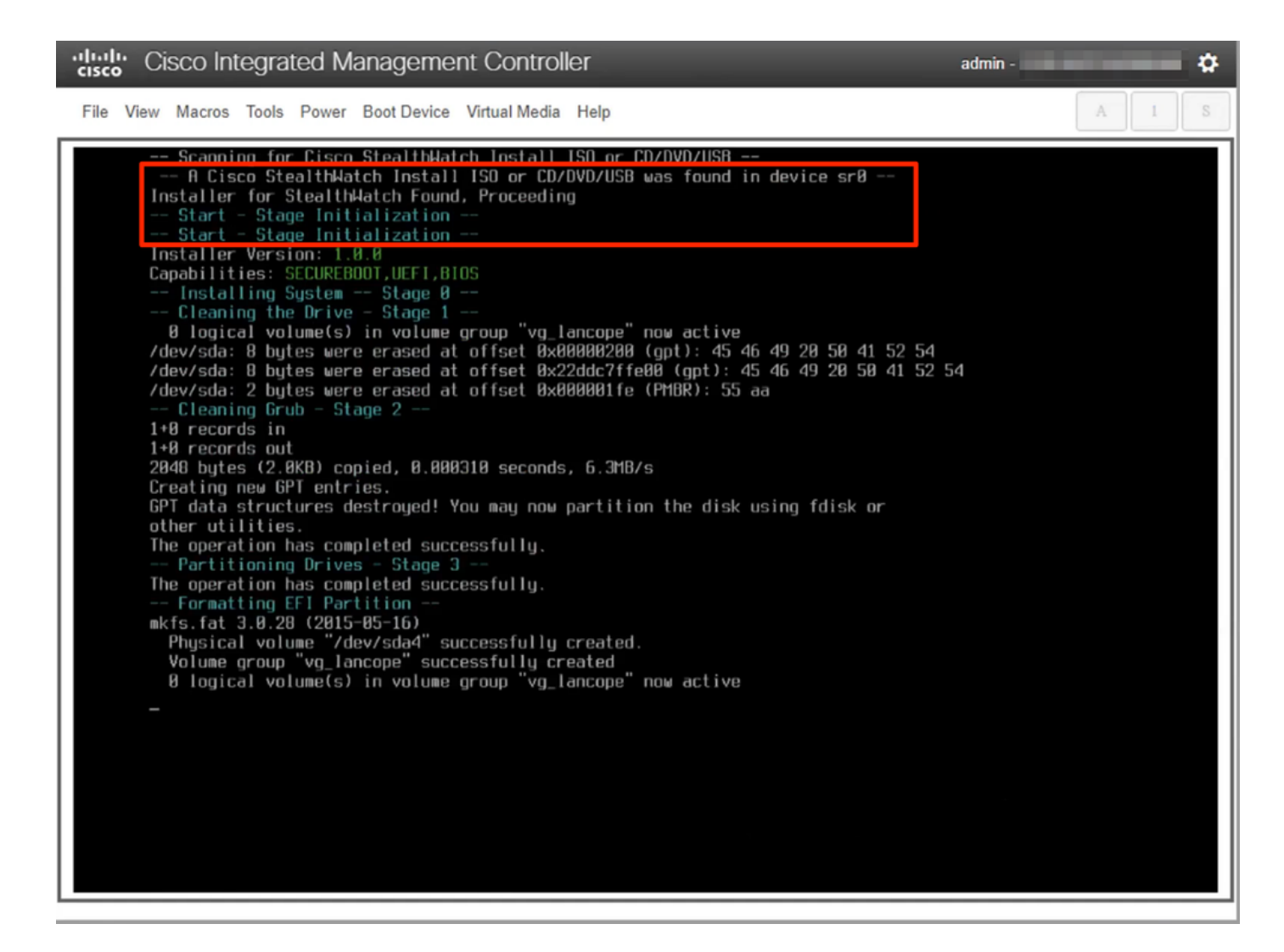

12. Aguarde a conclusão da instalação do SO.

cisco Integrated Management Controller admin -۰ File View Macros Tools Power Boot Device Virtual Media Help -- Formatting Secondary Partition<br>mke2fs 1.43.1 (08-Jun-2016) mkezis 1.43.1 (00-Jun-2010)<br>
/dev/sda2 contains a ext3 file system labelled 'active'<br>
last mounted on / on Thu Aug 11 22:28:05 2022<br>
Creating filesystem with 5120000 4k blocks and 1201120 inodes<br>
Filesystem UUID: eddbfo?f-4896888 Allocating group tables: done Writing inode tables: done<br>Writing inode tables: done<br>Creating journal (32768 blocks): done Writing superblocks and filesystem accounting information: done Formatting Swap Partition mkswap: /dev/sda3: warning: wiping old swap signature.

meson and string up suappace version 1, size = 1.5 GiB (1614882944 bytes)<br>no label, UUID=f87989e7-1e65-46b6-9116-968c81a91178<br>-- Formatting Data Partition --<br>mke2fs 1.43.1 (88-Jun-2816) meers<br>Creating filesystem with 574206976 4k blocks and 143556608 inodes<br>Filesystem UUID: e8577c57-f856-4dfe-8eeb-d4bf5cffb54d Filesystem UUIU: e8577c57-185b-4d1e-8eeb-d4b15c11b54d<br>Superblock backups stored on blocks:<br>32768, 98384, 163848, 229376, 294912, 819200, 884736, 1605632, 2654208,<br>4896080, 7962624, 11239424, 20480000, 23887872, 71663616, 7 Allocating group tables: done Writing inode tables: done Creating journal (32768 blocks): done<br>Wreating journal (32768 blocks): done<br>Writing superblocks and filesystem accounting information: done Mounting Partitions - Stage 4 1 logical volume(s) in volume group "vg\_lancope" now active Extracting root Image onto partitions<br>152MiB 0:02:32 [ 837KiB/s] [=> Stage 5 1 5% ETA 0:41:44

13. O equipamento é reinicializado quando o SO é instalado com êxito.

dulu Cisco Integrated Management Controller

admin -

O

File View Macros Tools Power Boot Device Virtual Media Help

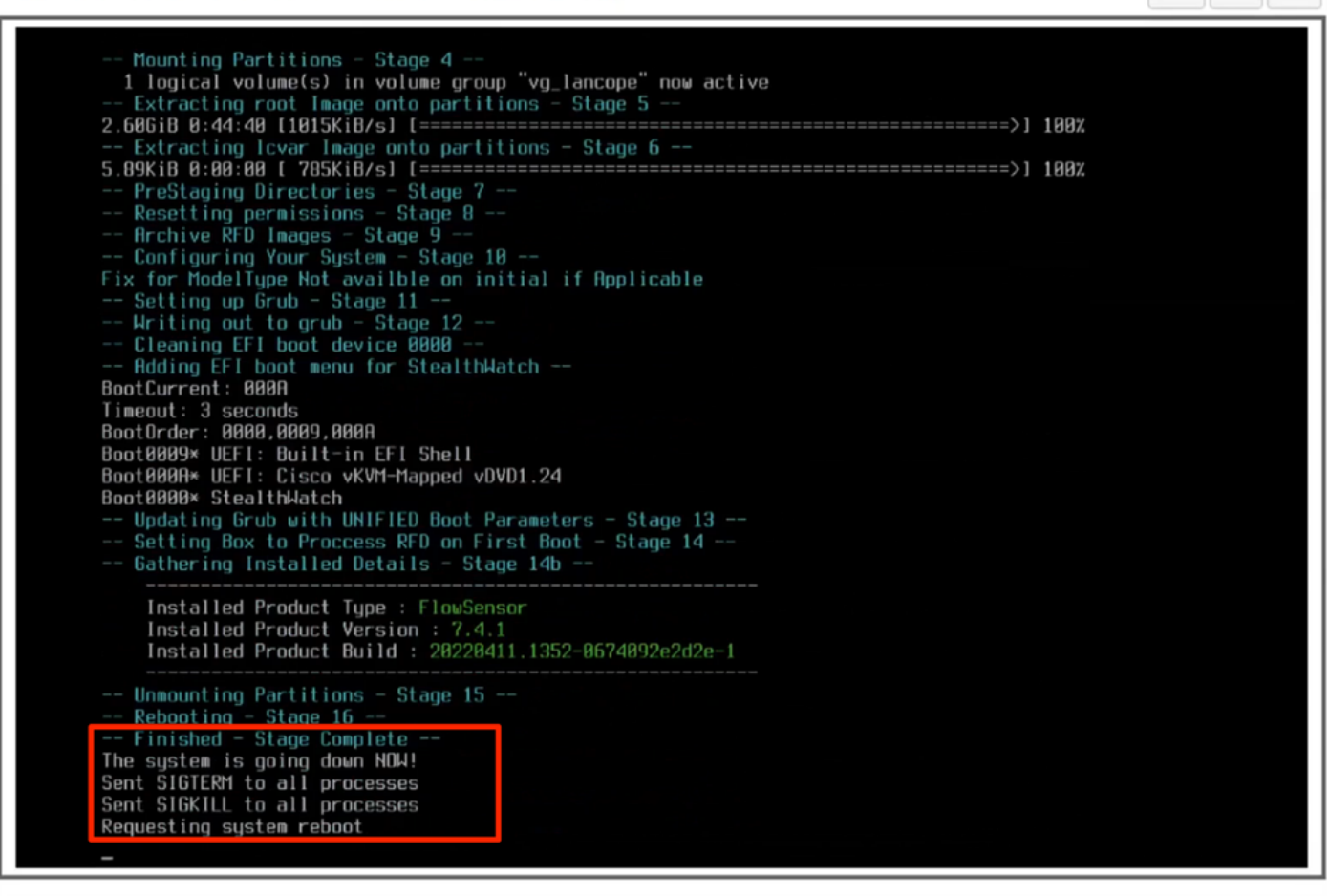

14. Inicialize com o SO Stealthwatch (SNA).

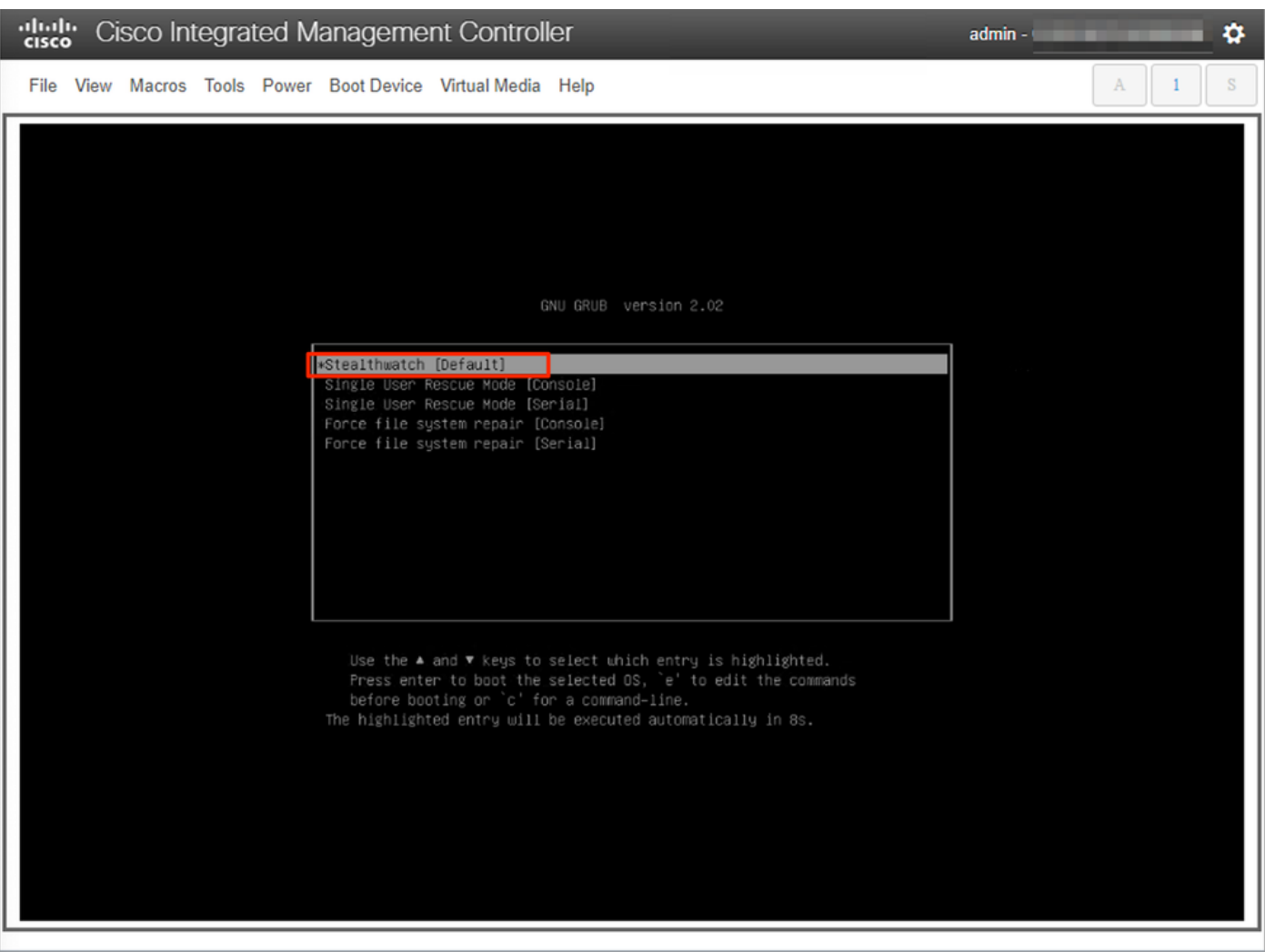

Neste ponto, o processo de reinstalação está concluído.

### **Verificar**

Se o processo de reinstalação tiver sido bem-sucedido, você deverá exibir a tela de login assim que o equipamento for inicializado.

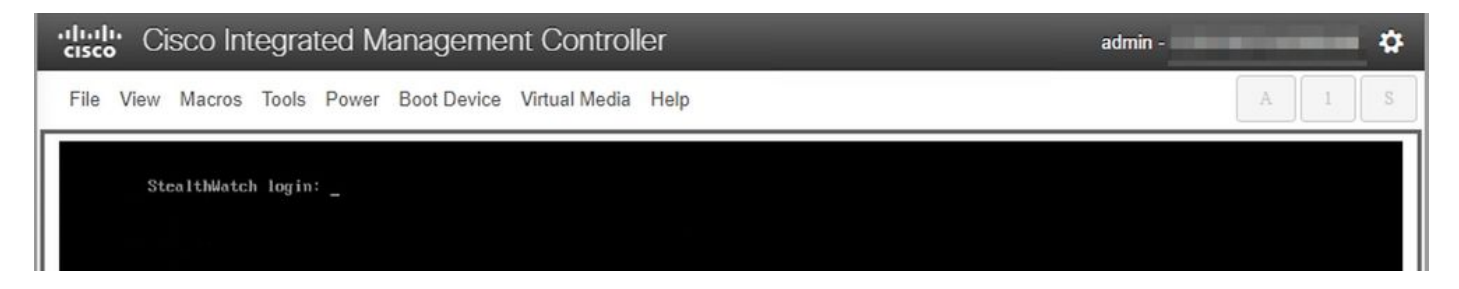

### Informações Relacionadas

- Para obter assistência adicional, entre em contato com o Technical Assistance Center (TAC). É necessário um contrato de suporte válido: Contatos de suporte da Cisco no mundo inteiro.
- Você também pode visitar a Comunidade de Análise de Segurança da Cisco [aqui](https://community.cisco.com/t5/security-analytics/bd-p/discussions-security-analytics).
- [Suporte Técnico e Documentação Cisco Systems](https://www.cisco.com/c/pt_br/support/index.html)

#### Sobre esta tradução

A Cisco traduziu este documento com a ajuda de tecnologias de tradução automática e humana para oferecer conteúdo de suporte aos seus usuários no seu próprio idioma, independentemente da localização.

Observe que mesmo a melhor tradução automática não será tão precisa quanto as realizadas por um tradutor profissional.

A Cisco Systems, Inc. não se responsabiliza pela precisão destas traduções e recomenda que o documento original em inglês (link fornecido) seja sempre consultado.